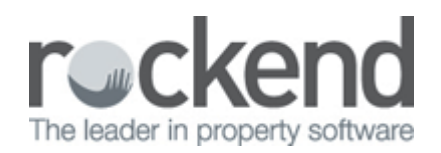

# How to Edit an Outstanding Disbursement in REST Professional

### Overview

This document will assist you to edit an outstanding disbursement in REST Professional, from editing the details of the disbursement, changing the due date, amount, description, account code, invoice number and other details.

You can also edit the priority of the outstanding disbursement and delete an outstanding disbursement from this function.

If you need to change the amount, description, account code, invoice number, due date or priority on an Outstanding Disbursement, this document will take you through the steps on how to amend this.

This document will cover:

- How to Edit an Outstanding Disbursement
- How to Delete an Outstanding Disbursement

## How to Edit an Outstanding Disbursement

- 1. Go to **Transactions > Outstanding Disbursements > Edit Outstanding Disbursements**
- 2. Enter the Property alpha the disbursement was created against and press **ENTER**
- 3. Click on **By Property-F7** button and select the required disbursement to be edited and click **OK**

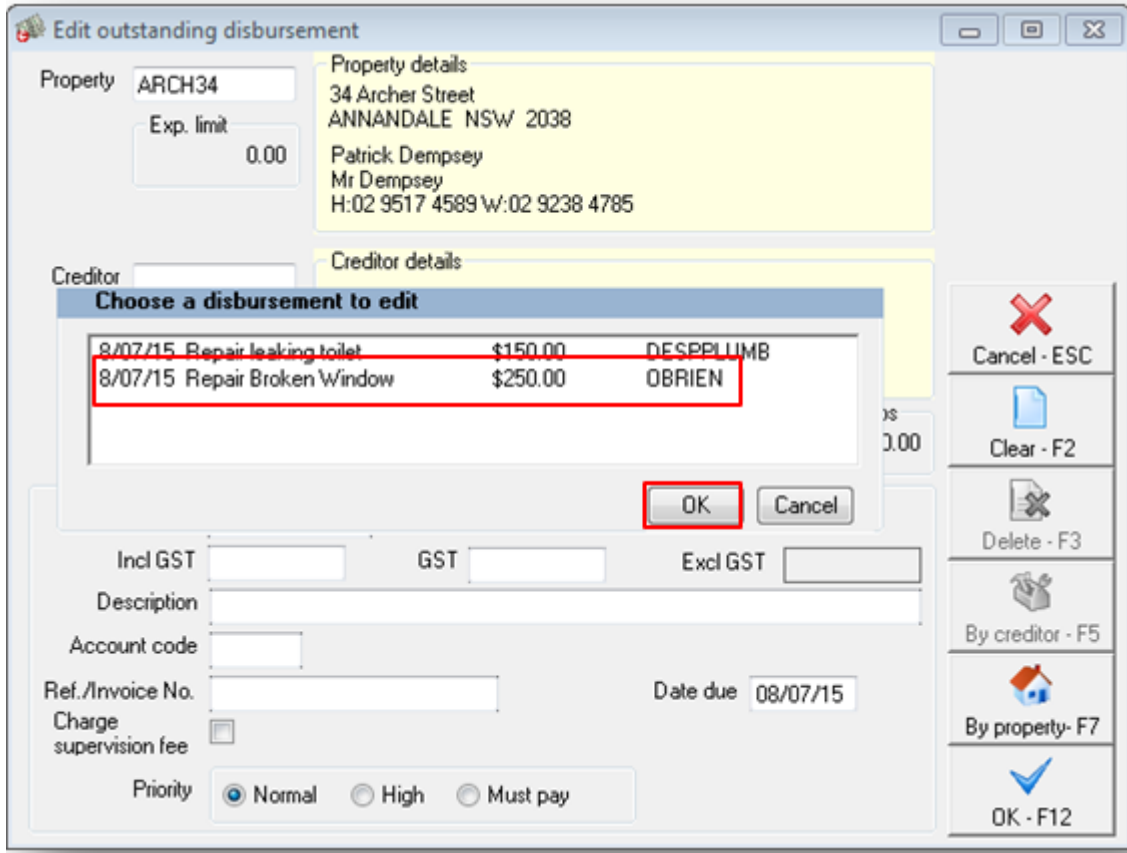

4. Edit the details of the outstanding disbursement as required such as amount, gst amount, description, account code, invoice number, date due and priority of the disbursement

#### 5. **OK-F12**

How to Delete an Outstanding Disbursement

- 1. Go to **Transactions > Outstanding Disbursements > Edit Outstanding Disbursements**
- 2. Enter the Property alpha the disbursement was created against and press **ENTER**
- 3. Click on **By Property-F7** button and select the required disbursement to be deleted and click **OK**
- 4. Click on **Delete-F3**

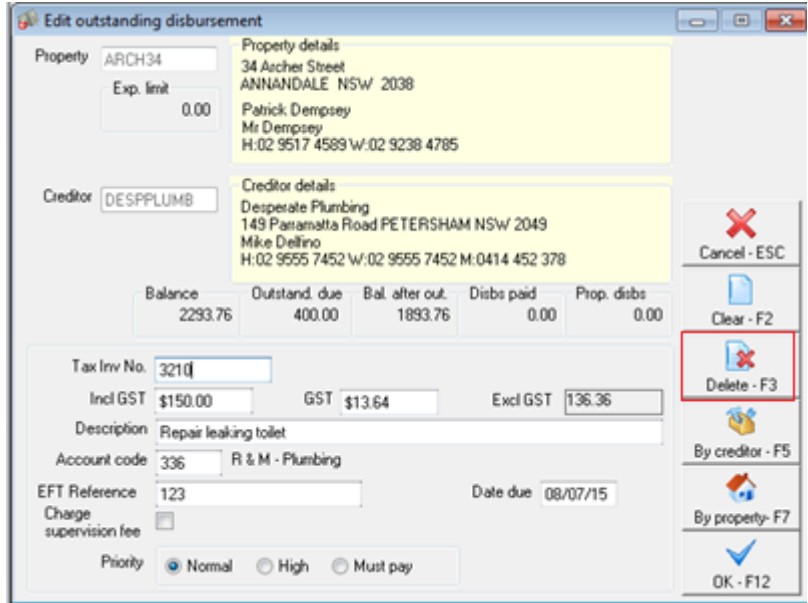

5. Click **Yes** to message "Are you sure you want to cancel this transaction?"

#### $\pmb{\times}$

**NOTE:** Outstanding Disbursements can also be cancelled by going to **Transactions > Cancel Transactions > Outstanding Disbursements** and following the prompts.

02/02/2016 10:59 am AEDT